# **Pop‐up Blocker Settings**

This is the procedure to allow Indistar to pass the pop‐up filter.

## **In Internet Explorer**

- 1. select Internet Options
- 2. go to the privacy tab
- 3. Pop‐op Blocker select Setting button
- 4. Add www.indistar.org

## **In Chrome**

- 1. Click the Chrome menu, top right on toolbar
- 2. Select Settings
- 3. Click Show advanced settings
- 4. In the Privacy section click the Content Settings
- 5. In the Pop‐ups section click Popups
- 6. Add [\*.]www.indistar.org and Done

## **In Mozilla Firefox**

- 1. At the top of the Firefox window, click Tools and then select Options.
- 2. Select the Content panel. (See sample 1)
- 3. **Block pop‐up windows**/Exceptions: This is a list of sites that
	- a. you want to allow to display pop‐ups.
- 4. **Allow**: Click this to add a website to the exceptions list. (See sample 2)

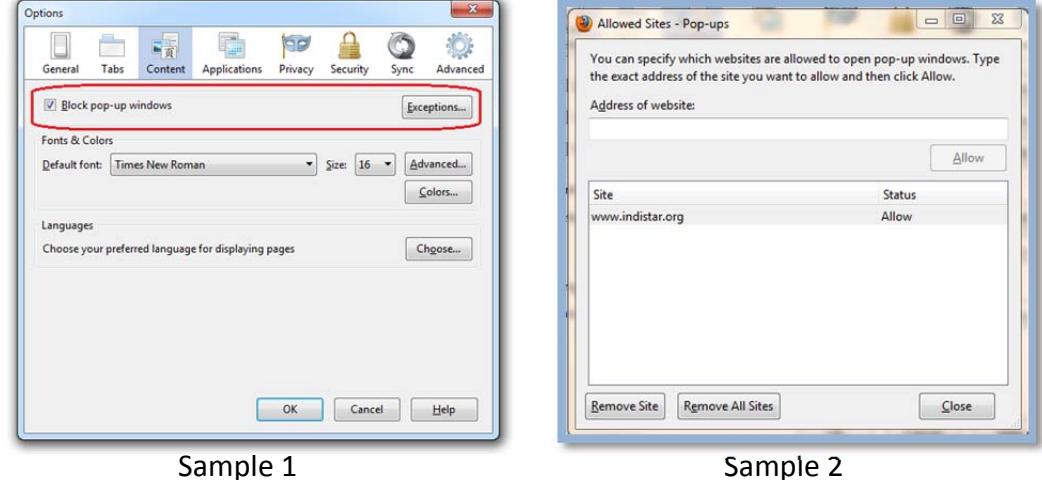

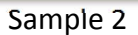

**In Safari** (Mac OSX system running Safari 5.05 or higher)

- 1. Open Safari
- 2. Click "Safari" in the menu bar
- 3. Ensure a check mark is not next to the setting "Block Pop‐Up Windows"
	- a. If there is a check mark next to "Block Pop‐Up Windows" click the option and pop‐up blocker will be disabled (the check mark will disappear).

# **Browser Settings**

**\****Failure to have the correct Browser cache setting may result in incorrect data being displayed.* 

#### **In Internet Explorer**

- 1. Select Tools
- 2. Select Internet Options
- 3. In the Browser history section of the General tab click the **Settings** button.
- 4. Make sure **Every time I visit the webpage** is selected and click OK.

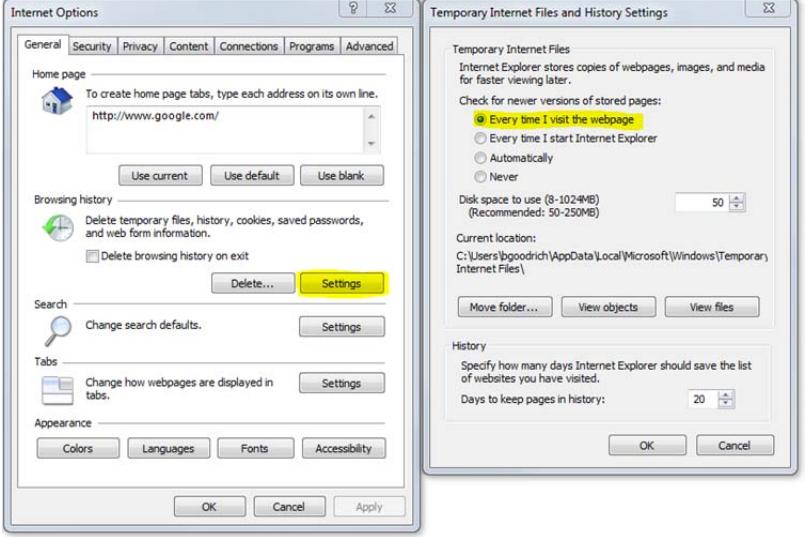

### **In Chrome**

- 1. Click the Chrome menu  $\equiv$  on the browser toolbar.
- 2. Select Settings.
- 3. Click Show advanced settings and find the "Reset browser settings" section.
- 4. Click Reset browser settings.

#### **In Mozilla Firefox**

- 1. Click the settings icon
- 2. Go to Privacy
- 3. Make sure that "Remember my browser and download history" is NOT checked.

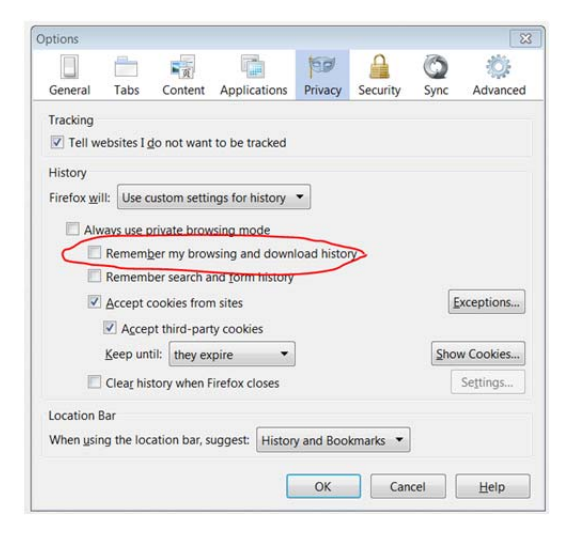

### *The new release (version 35) of Firefox is experiencing some caching issues.*

- 1. Click the Browser menu  $\equiv$  on the browser toolbar.
- 2. Select Options
- 3. Select Advanced
- 4. Click on the Network tab
- 5. Use the Clear Now button to reset the web content cache space used to "0"
- 6. Make sure the "Override automatic cache management" is checked.
- 7. Set the cache limit to 0 MB of space

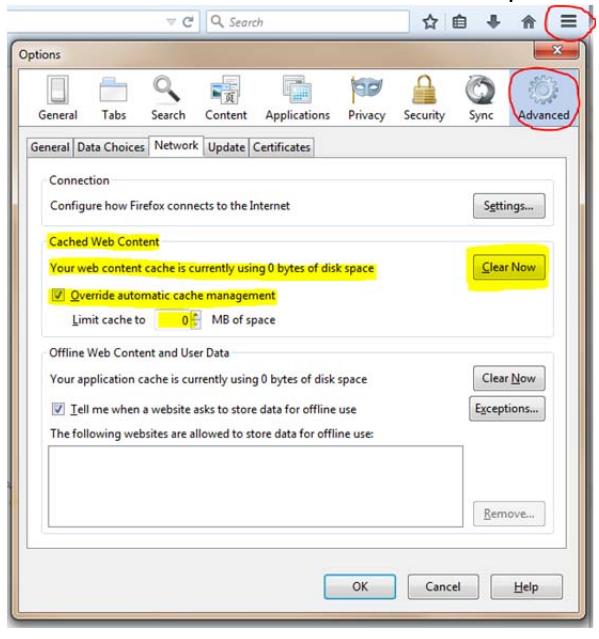

**In Safari** (Unknown options for Safari)

# **Trouble Logging In/Error**

#### **In Safari**

If you are having trouble logging in, please check to see that your Cookies are set to "Block cookies – From third parties and advertisers", not "Always".

Tools Preferences Privacy Block cookies – **From third parties and advertisers**

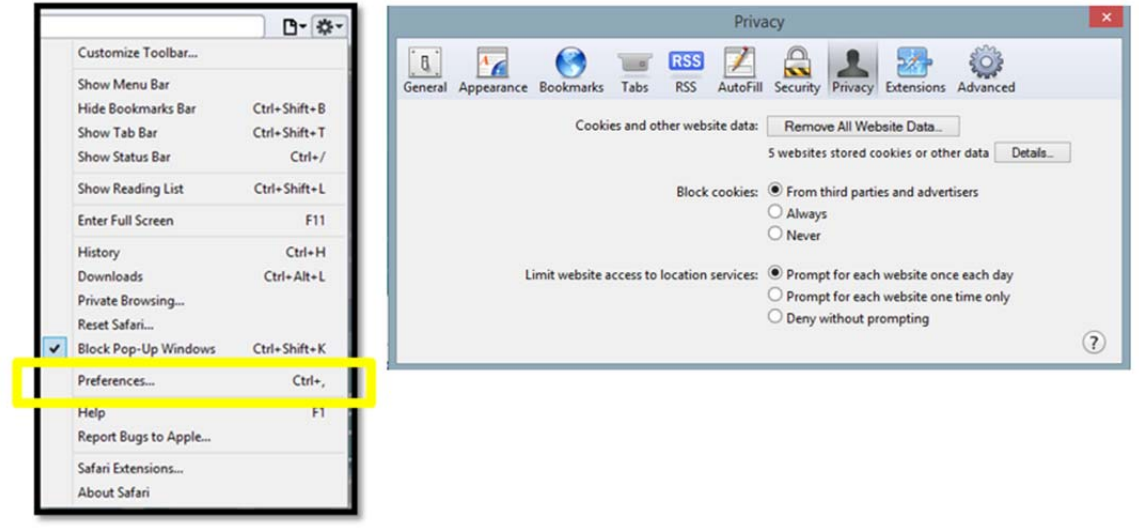